## **How to create an ITU User Account**

### **Step 1**

Access this link:<https://www.itu.int/en/ties-services/Pages/login.aspx>

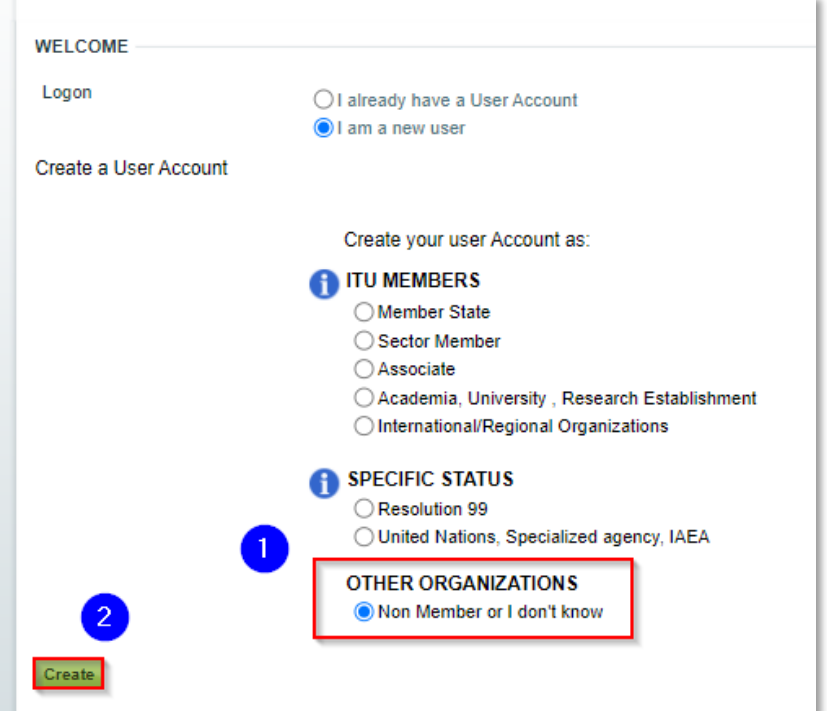

#### **Step 2**

Create your ITU User Account by selecting your country and organization (as shown in the example below). If your organization does not appear, click 'Create' (see bottom left).

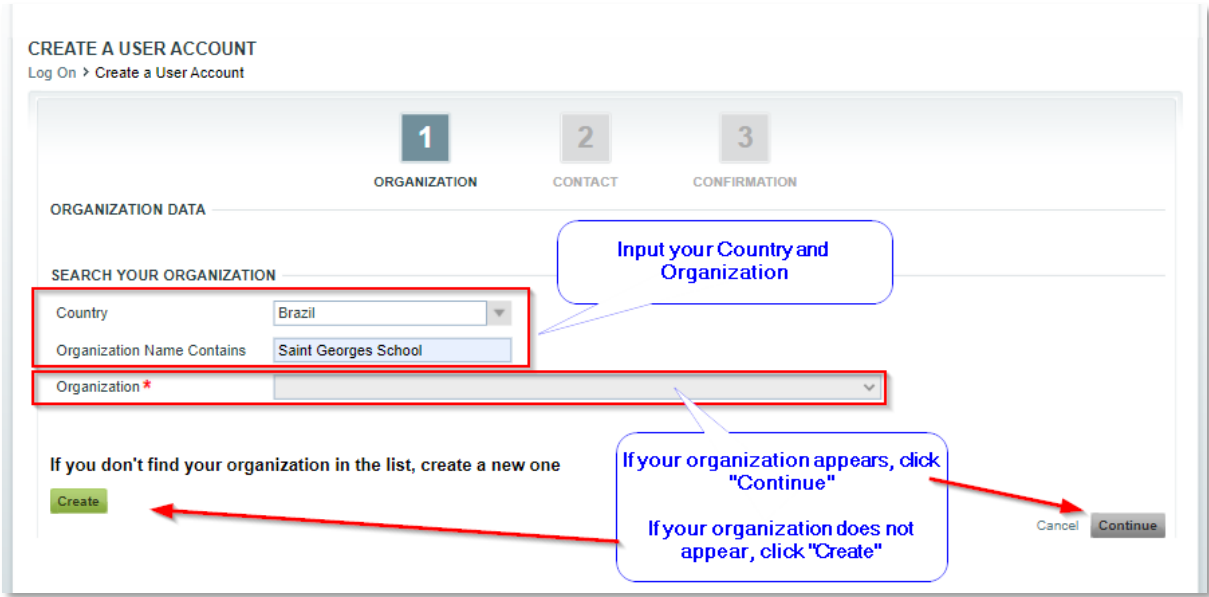

## **Step 3**

Enter your organization name and address.

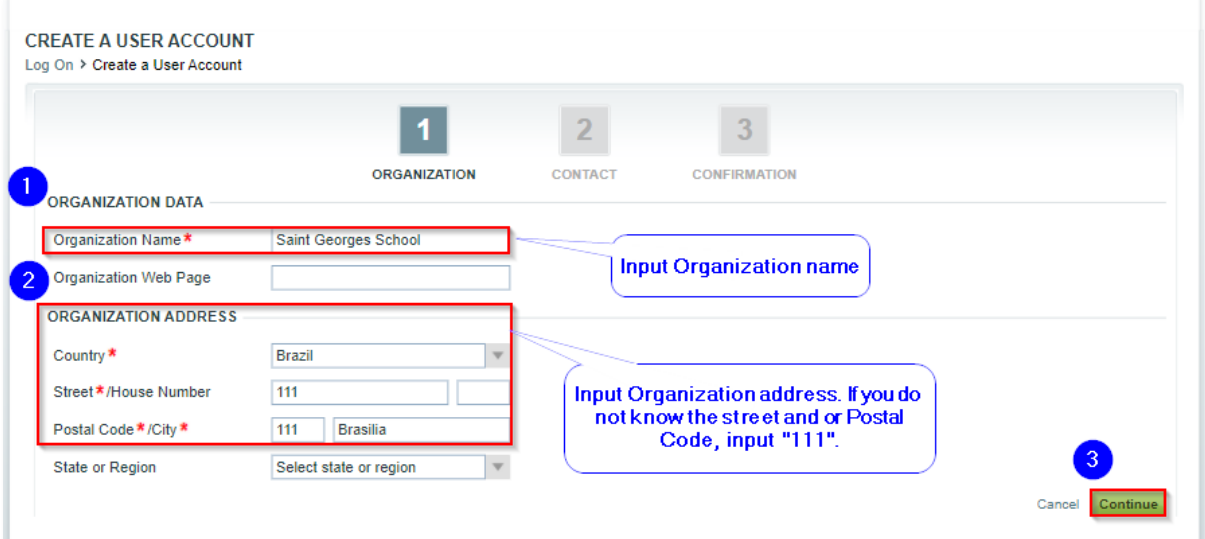

# **Step 4**

Enter your personal information.

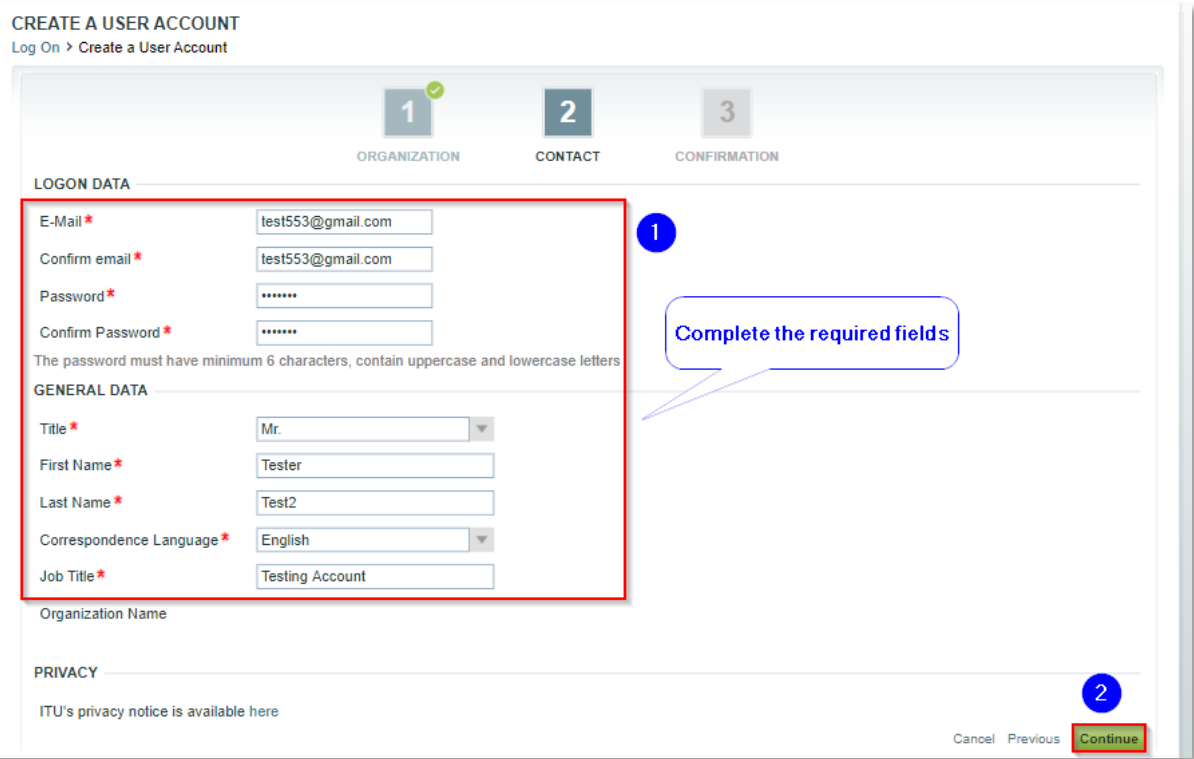

## **Step 5**

Verify that the information entered is correct.

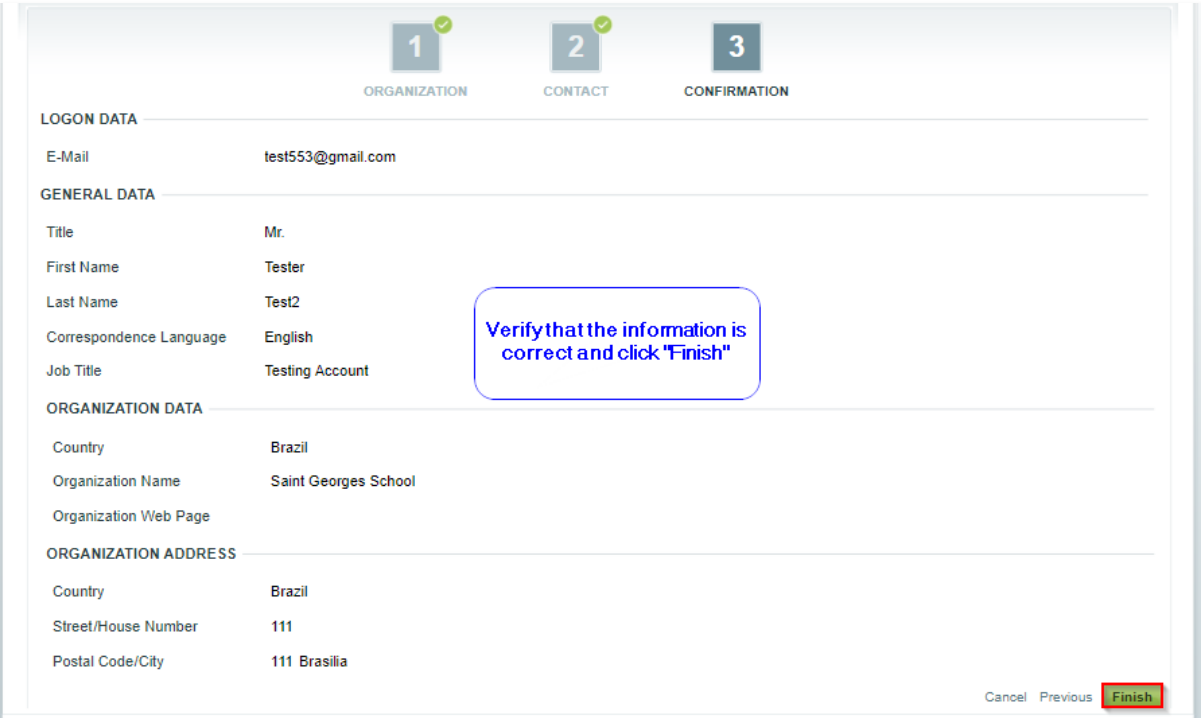

## **Step 6**

Check your inbox to validate your newly created ITU User Account.

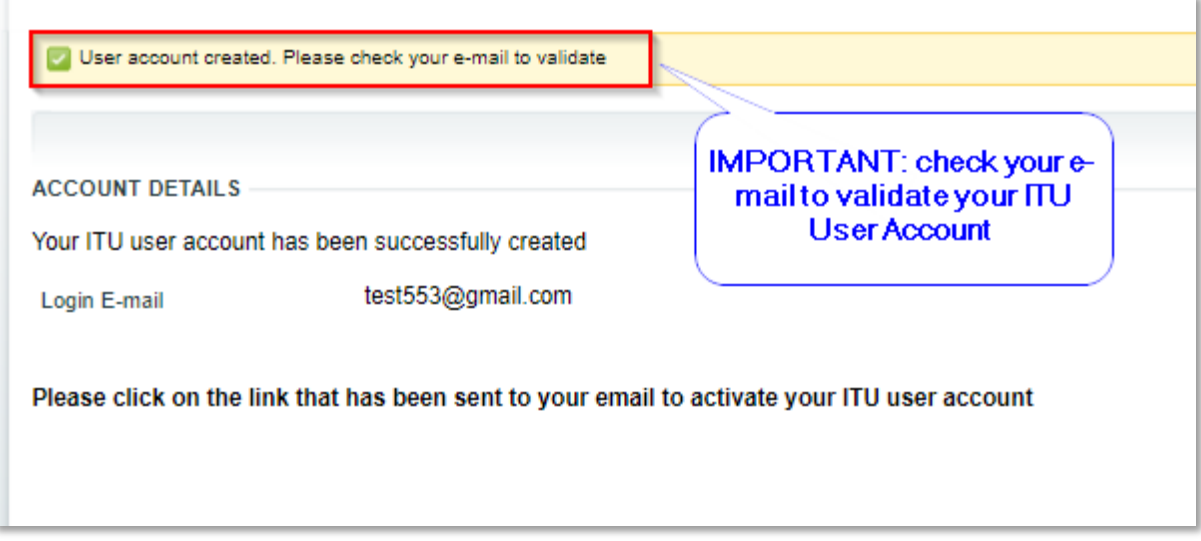

### **Step 7**

Activate your ITU User Account.

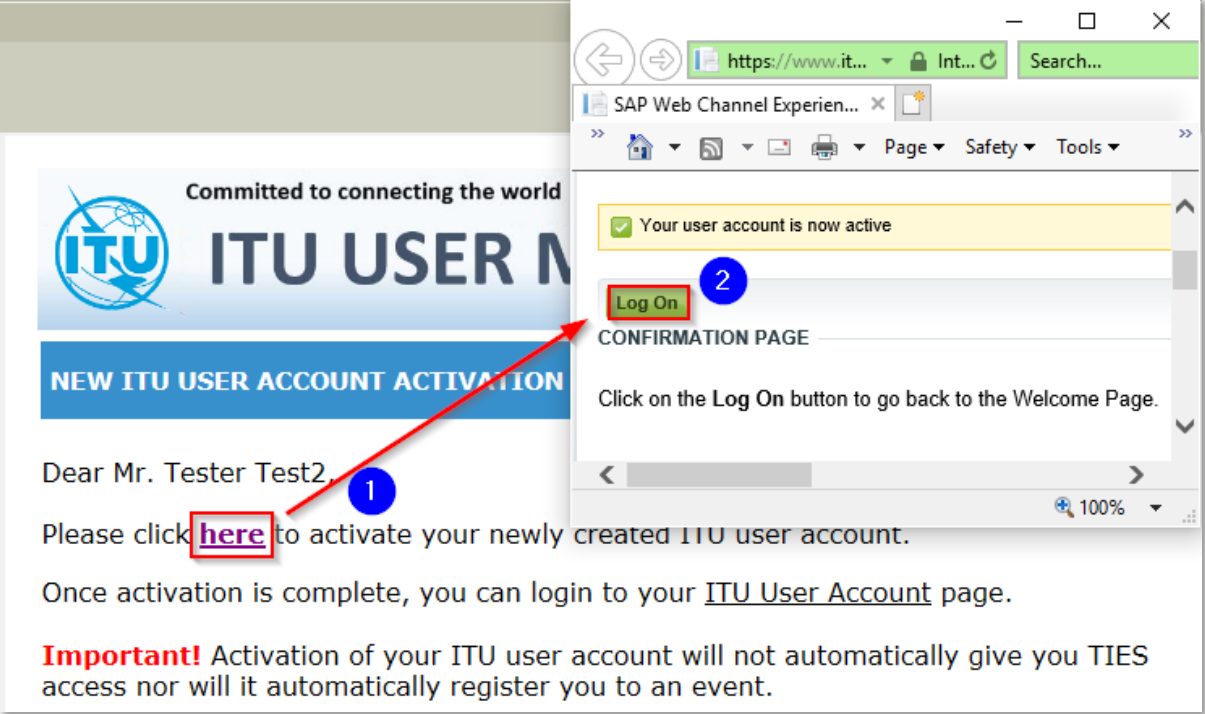

### **Step 8**

With your user account credentials (**i.e., e-mail address and password**), you can now register.

**Note**: If you have any queries regarding your registration, please contact ITU-D Registration Service at: [BDTMeetingsRegistration@itu.int](mailto:BDTMeetingsRegistration@itu.int)